# 印刷の基本と便利知識

Excel の印刷設定は基本的にシート単位で行います。一般的にはシート全体が印刷 対象となりますが、設定あるいは選択により、シート内の一部のみを印刷することもで きます。

### Excel 印刷の目的

Excel は表計算を主目的にしたもの(表計算ソフト)ですので、文書作成の目的で(ワ ープロ的に)Excel を使うことは好ましくはありません。きちんとした文書はやはり Word(あるいは PowerPoint)を使うべきで、必要であればグラフや表を Excel で作 成して Word(あるいは PowerPoint)と連携させることが良いと筆者は考えます。 (Word と Excel の連携についての詳細は、「[Excel](https://chiba-it-literacy-bukai.jimdofree.com/word%E3%81%AE%E5%9F%BA%E7%A4%8E/excel%E3%81%A8%E3%81%AE%E9%80%A3%E4%BF%82/) [との連携」](https://chiba-it-literacy-bukai.jimdofree.com/word%E3%81%AE%E5%9F%BA%E7%A4%8E/excel%E3%81%A8%E3%81%AE%E9%80%A3%E4%BF%82/)のページを参照くださ  $\mathbf{L}$ 

Excel で印刷する目的は会議などでの資料を作成するためと考えましょう。この目的 であっても、他の人に見られるので、見づらくないように印刷することを心掛けなけれ ばなりません。

## Excel 印刷における留意点

#### 印刷プレビューでの確認が大事

Excel は表の作成には便利ですが、Word と違ってそのままでは見た目でページが 区切られていませんので、印刷には注意が必要です。途中で文字が切れてしまった り、別のページで出力されてしまったりしては、せっかくの資料が台無しです。

画面ではセルやテキストボックス内に文字がきれいに納まっていたのに、印刷プレビ ュー画面上や、実際に印刷すると、文字切れになってしまった、あるいは文字が溢れ てしまった、という経験をお持ちの方も多いと思います。Excel は表示されたままの印 刷は期待できませんので、きちんとした資料の作成のためには、ちょっと面倒なので すが、比較的細かな印刷設定と印刷プレビューでの確認が必要となります。

また、縮小比率があまりに大きいと、字が小さくなりすぎて読めない、なんてことも起こ りえます。まれに印刷プレビューでは OK だったのに、印刷物では文字切れになって しまったということもあります。

印刷結果そのものも目視チェックすることをお勧めします。複数部数を印刷する時 は、最初は 1 部だけ印刷してチェックしてから残りの部数の印刷を行うように心がけ ましょう。

#### 文字切れに注意

Excel で印刷すると、各セルの印字がセル内に収まりきらないで、表示エラーとなる (「#」表示)になったり、文字切れ(あるいは文字溢れ)したりする)ことがあります。 このような時は、セル内の余白を多めにとるか、「縮小して全体を表示する」にチェック をしておく、などの工夫が必要です。

#### 【便利知識】

列幅の自動調整(調整した列と次の列の間をダブルクリック)を行うと、その列にある 文字列がすべて印刷できるジャストサイズで調整できます。右に少し隙間ができるよ うに見えますが、これが印刷する際に必要な余白なのです。

印刷前に、すべての列を選択して一度に「列幅の自動調整」を行っておけば、文字切 れの心配はかなり減ります。すべての列を選択したら、いずれかの列の間でダブルク リックするだけですので簡単です。

【便利知識】

文字切れ(あるいは文字溢れ)の現象は、MS P 明朝や MS P ゴシックなど、プロポ ーショナルフォントを採用している時に起きがちです。プロポーショナルフォントとは、 文字と文字との間のスペースが広くて見づらいということを避けるために、文字の幅 を可変にしている見やすさを追求している字体のことですが、印刷時には表示されて いるよりも大きく印刷されてしまいます。MS 明朝や MS コシックに変えると、列幅は そのままでも文字切れ(あるいは文字溢れ)が解消する可能性があります。

#### 【便利知識】

文字切れ(あるいは文字溢れ)はセル内だけでなく、図形内のテキストボックスでも起 こりえます。

(この現象は、Word や PowerPoint のテキストボックス等でも起こりえます。) 「図形の書式設定」で「テキストボックス」を選択し、「テキストに合わせて図形のサイ ズを調整する」にチェックを入れれば文字切れは解消されますが、図形内のテキスト ボックスが自動的に拡大されてしまいますので、見た目が変わってしまうおそれがあ ります。テキストボックスは予め自分で少し余白を設けるようにした方が良いと思いま す。

#### 罫線切れに注意

Excel で表を印刷すると、画面上では問題ないのに、印刷プレビューや実際の印刷 物で、罫線の一部が印刷されないということが往々にして発生します。特に表の全体 あるいが一部を選択して印刷する場合に起きがちです。

実は目で見てもわからないのですが、Excel の罫線には上下左右があり、選択した 範囲の端はその内側に罫線が引かれていないと罫線が印刷されないのです。ほとん どの場合、罫線を引き直せば解消します。

罫線が切れる現象は、表の途中で改ページする場合にも発生することがあります。前 のページで表の下端の一部の罫線が切れたり、あるいは次のページで表の上端の 一部の罫線が切れたり、です。罫線を引き直すことで、ほぼ解消します。

#### 【便利知識】

Excel で作成した表を Word や PowerPoint などにコピー&貼り付けする時にも罫線 切れが発生することがあります。罫線を引き直すことで、ほぼ解消します。

上述は、表の外枠での問題ですが、表の内側で罫線切れが発生する時は、セルの幅 が短くて文字(あるいは文字の右側の空白部分)で罫線が隠れてしまっている場合が ほとんどです。列幅を調整して解消しましょう。

### 印刷プレビュー

### 印刷プレビューは印刷設定画面で見れます

Excel 画面の最上部にある「印刷プレビュ ーと印刷」アイコンをクリックするか、メニ ユーバーから「ファイル」タブの「印刷」を選 「印刷プレビューと印刷」アイコン ぶと、「印刷」の設定画面となり、そこに ⇓ 「印刷プレビュー」が表示されます。

#### 【便利知識】

「Ctrl」キーを押しながら「P」キーを押して も、その画面が呼び出せます。キー操作 に慣れている方はこの方法が便利です。

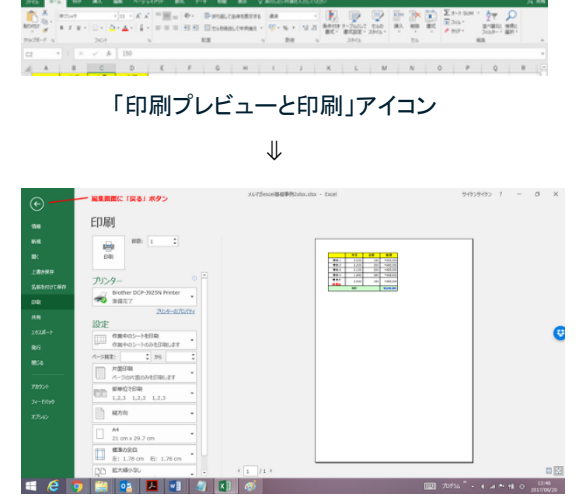

「印刷」の設定画面内に印刷プレビューが表示されます

この例では 1 ページ分しかありませんが、複数ページになるケースでは、この画面の 下にあるページ操作のボタンで、プレビュー対象のページを切り替えられます。

#### ページレイアウトビュー

【便利知識】

「表示」タブ内の「ページレイアウト」をクリ ックすると、現在のワークシートの印刷結 果がどのようになるかを確認できます。

印刷イメージを印刷プレビューよりも大き な画面で確認でき、ヘッダー・フッターの 編集や余白の調整もこの画面から行う インスティンシィアウトビュー

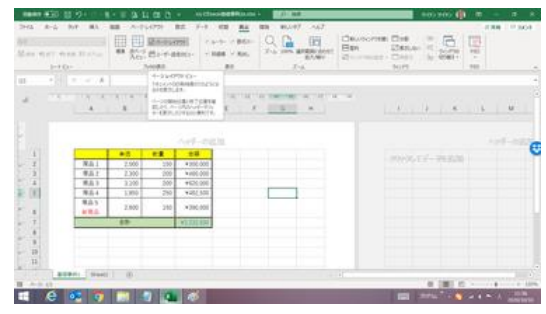

ことができますので、単なる印刷プレビューよりも便利です。

通常の Excel 画面(標準ビュー)に戻すには「標準」をクリックします。

#### 【便利知識】

「標準ビュー」「ページレイアウトビュー」「改ページプレビュー(後述)」への切り替え は、Excel 画面の下方にあるステータスバー上のアイコンでも行えます。

### シート全体を印刷する場合

ページ区切りの点線

まずは「印刷プレビューと印刷」アイコンをクリックし てみてください。先頭ページの印刷イメージが表示 されますね。

では左上の「戻る(←)」ボタンを押して、プレビュー を閉じましょう。

注意:右上の「閉じる(X)」ボタンを押すと、Excel ブックそのものが閉じてしまいます。

元の画面に縦のページの区切りと横のページ区切 りを示す点線が表示されました。

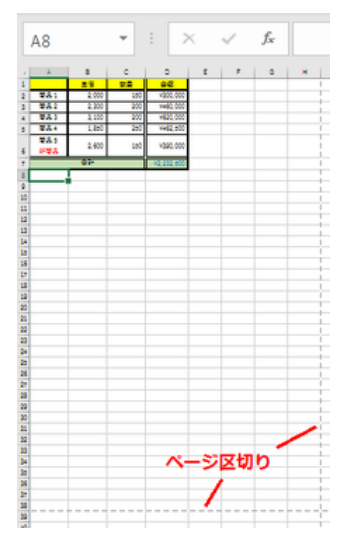

ページの区切りが点線で示されます

Excel ではこのように Sheet 上に縦・横のページ区切りを出すことができますので、こ の区切り線を目安にして、セルの幅・高さやページ当たりの行・列の数を調整して編 集することができます。

改ページプレビュー

大きな表を印刷するような場合、Excel で は、ページ番号やページの区切りをワーク シート上に表示させて、ページの区切り(改 ページ位置)を変更することができます。 この操作を行うには、「改ページプレビュ ー」を利用します。改ページプレビューは、 「表示タブ」の「改ページプレビュー」をクリッ クすると表示できます。 もとの通常の画面 に戻すには、「表示」タブの「標準」をクリッ クします。

設定されている用紙サイズ、余白を反映し て、改ページ位置が破線で表示されます。 青い太枠は、印刷領域(範囲)を表します。 範囲以外は、灰色で表示されます。 アンチャンディ・シャンプレビュー(調整前)

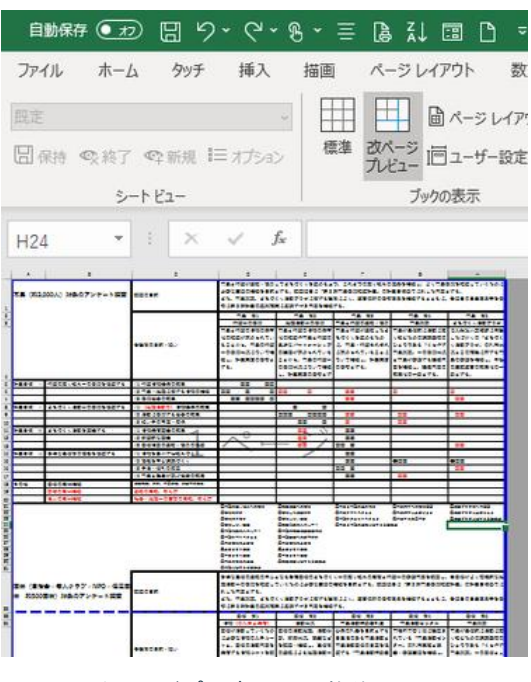

改ページの位置を変更するには、マウスポ インタを破線に合わせ、ポインタの形が矢 印表示に変わったところで、改ページした い位置までドラッグします。

右図は、横 1 ページ、縦自動のシートでの 改ページ調整の例です。

#### 【便利知識】

改ページの位置を下側(もしくは右側)に 改ページプレビュー(調整後) 変更すると、縮小比率が大きくなりますの で、拡大/縮小倍率欄の数字が変化します。

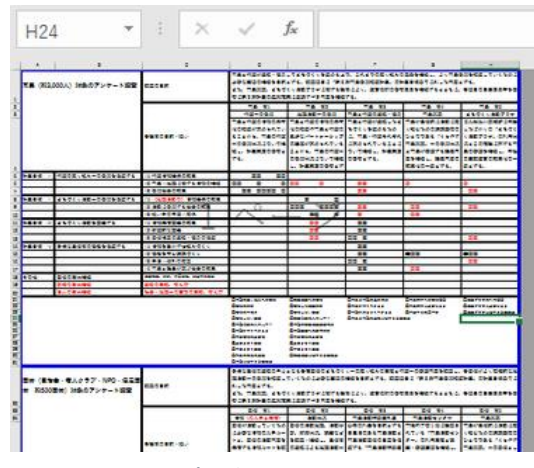

#### 【便利知識】

任意の位置に改ページを挿入することもできます。

改ページをしたいセルを選択して、ページレイアウトタブの「改ページ」から「改ページ の挿入」を選択すれば、そのセルの直前の行までで改行します。

#### 拡大・縮小印刷

Excel シートを縦向きの用紙に印刷する時、シート内の表やテキストが横方向にペー ジ幅を超えてしまうと、表やテキストが分断されてしまって見づらいものになってしま います。縦向きに印刷するのであれば、横方向に長い表(列数の多い表)にはせず、 またテキストもなるべく短めにしておくことをお勧めします。

逆に、横に長い表やテキストを含むシートの印刷の場合は、横向きの用紙に印刷す るのが良いでしょう。

とはいえ、往々にしてページ枠からはみ出てしまうようなシートになってしまうことが発 生します。

Excel には拡大/縮小印刷の機能が備わっていますので、そのような時は縮小して 1 ページに収めたり、逆に小さい時に拡大して体裁よくページ内に収めたりすることが できます。

「ページレイアウト」タブのリボン中央付近 に「拡大縮小印刷」グループがあります。 横 自動、縦 自動、拡大/縮小 100%と なっている箇所です。

拡大/縮小欄のパーセンテージを 100% 以外に指定すれば、縦横を同じ比率で拡 大/縮小させて印刷させる設定ができま す。 カンファン トローク トローク トローク 「拡大縮小印刷」は「ページレイアウト」タブにあります

□ 自動保存 <u>● 元</u> **IA** Dee-**田県 自動** OBB  $\begin{bmatrix} 1 & 1 & 1 \\ 1 & 1 & 1 \\ 1 & 1 & 1 \end{bmatrix}$ IDR: 自動 国フォント 余白 印刷の サイズ 印刷範囲 改ページ 背景<br>- 向き -■ 劝果 -[4] 拡大/編小: 100  $A = 0.1016$ **KC大福小印**  $F11$  $f_{\rm x}$  $\mathbf{c}$  $\mathsf D$  $\mathbf{c}$  $\mathbbm{A}$  $rac{1}{2}$ 教養 商品: ¥300.000  $\overline{150}$ 商品2  $2.300$  $\overline{200}$ ¥460,000 商品3  $\overline{200}$  $3.100$ ¥620,000 **商品** 1,850 250 ¥462,500 商品 5 2,600 150 ¥390,000 新商品 合計

また、横、縦の自動を、n ページ(n:1~9)に変えれば、横方向、縦方向を指定したペ ージ数に納めて印刷できます。

【便利知識】

A4 縦で印刷する機会が多いはずですので、お勧めの設定は横を 1 ページ、縦は自 動の形です。

この設定であれば列の部分はページ内に、行は Excel が自動的にページ区切りして 必要な場合ページをまたがった形で印刷してくれます。

【便利知識】

拡大/縮小印刷は、パーセント指定の場合だけでなく、横、縦のページ数指定の場合 でも、縦横の比率が同じで印刷されます。Excel はページ指定された時に、そのまま では納まりきらないと判断すると、縮小比率を自動的に算出して、拡大/縮小の比率 欄にその数値を表示してくれます。横、縦ともページ指定された時はより縮小率の高 い(つまり小さな数値)方が残ります。

ページの余白

小さな Excel 表や縮小した Excel 表の印刷の場合、縦横のバランスによっては表が 左上に寄った形で印刷されてしまうことがあります。このような時には、余白を調整し たり、例えば水平方向に「ページ中央」に設定すれば、多少見栄えが良くなります。

「ページレイアウト」タブの「ページ設定」グループ の「余白」アイコンをクリックすると、右図のよう に、上下左右の余白が予め設定された「標準」 「広い」「狭い」のプリセットが表示されます。 このプリセットを選ぶことで簡単に余白値が変更 できます。

さらに最下部にある「ユーザー設定の余白」をク リックすると、「ページ設定」ダイアログボックスの 「余白」画面が開きますので、そこで任意の値に 上下左右の余白の幅を指定できます。 インファンスタンスタントットの選択

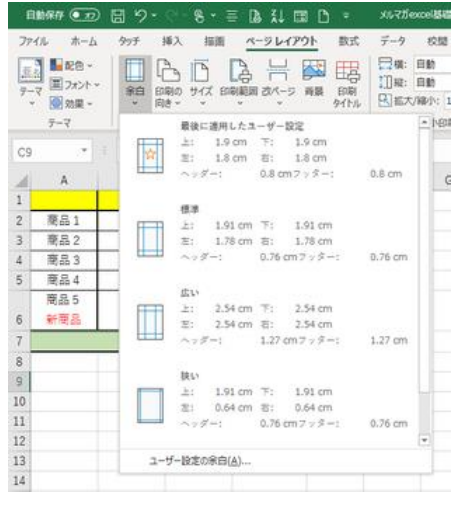

【便利知識】

ページの中央部分に印刷をさせたい時は、同じく 「ページ設定」ダイアログボックスの「余白」画面 を開いて、「水平」(横方向に中央)、あるいは「垂 直」(縦方向に中央)をクリックします。

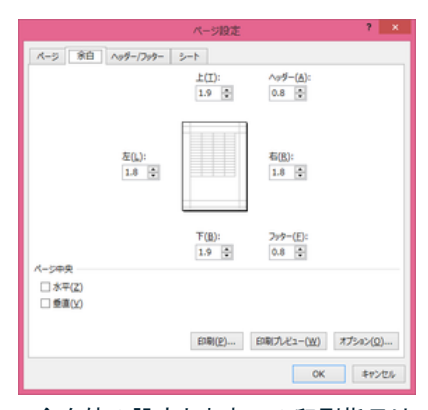

余白値の設定と中央への印刷指示は 「ページ設定」の「余白」画面で

タイトル行の印刷

複数のページにまたがる印刷の場合に、それぞれのページに表のタイトル行を印刷 したいことがあります。

改ページの位置に合わせて、タイトル行を Copy していませんか?

この方法だと行の追加や削除などがされると、タイトルの位置が崩れてしまいます。 Excel では、ページレイアウトタブの「印刷タイトル」設定で印刷時に自動的にタイトル 行を印刷させることができます。ちょっと操作が面倒ですが、お試しください。

「ページレイアウト」タブの「ページ設定」グルー プにある「印刷タイトル」ボタンをクリックすると、 「ページ設定」の「シート」タブ画面が開きます。

この画面で「印刷タイトル」の「タイトル行」にタイ トルとしたい行を指定します。

具体的には、「タイトル行」の行番号を

「\$1:\$1」(1 行目のみの場合)、

「\$1:\$2」(1行目と2行目がタイトル行の場合) ページ設定画面でタイトル行を指定 のように入力して「OK」ボタンを押します。

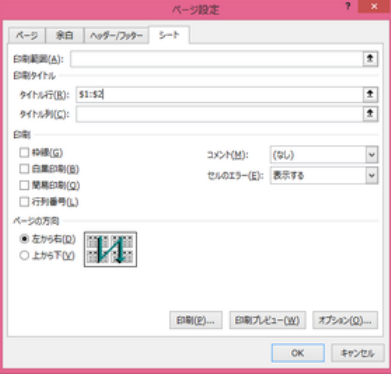

【便利知識】

同様に、横に長い表を印刷する場合など、タイトル列を全ページに印刷させることもで きます。

「シート」タブの「印刷タイトル」の「タイトル列」にタイトルとしたい列を指定します。 具体的には「タイトル列」の列番号を

「\$A:\$A」(A 列目のみの場合)、

「\$A:\$B」(A 列とB 列がタイトル列の場合)

のように入力して、「OK」ボタンを押します。

### セルの枠線を非表示にする

【便利知識】

表と文章が混じったシートを印刷して資料を作成する場合、セルの枠線がわずらわし いということがあろうかと思います。

印刷指示をする前に、「表示」タブの中央付近にある「目盛線」のチェックを外せば、セ ル枠が非表示になります。

### シートの一部分のみを印刷する

一つのシートに複数の表を作成していたりすると、シートの一部分だけを印刷したい ケースが出てきます。

余り知られていませんが、Excel では選んだ表だけを印刷することもできます。

方法は 2 つあります。その場だけ印刷しておしまいのケースとその後も同じ部分を印 刷するケースです。

前者は「選択した部分を印刷」する機能を使います。後者は「印刷範囲の設定」機能 を使います。

#### 選択した部分だけを印刷

印刷したい部分を選択します。

「印刷プレビューと印刷」アイコンで、印刷 プレビュー画面を開きます。

サイドメニューの「設定」の「作業中のシー トを印刷」を「選択した部分を印刷」に変更 すると、選択した部分のみがプレビュー画 印刷したい部分を選択 面に表示されます。

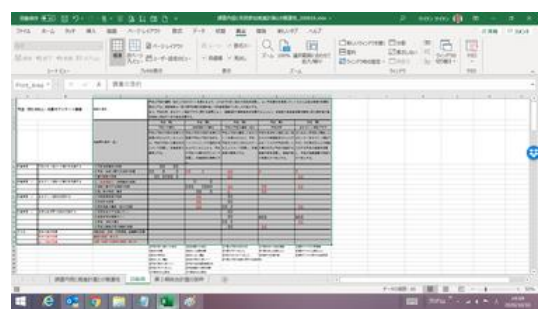

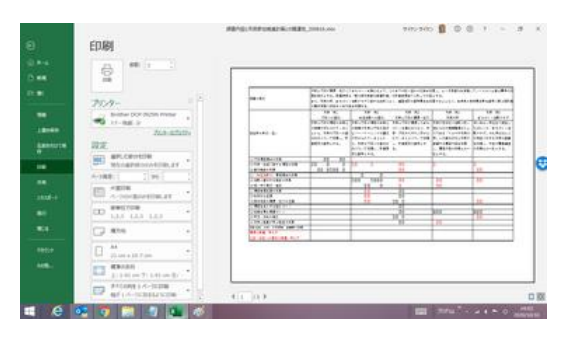

選択した範囲のみが印刷対象となります

【便利知識】

離れた場所の複数部分を選択して、「選択した部分を印刷」させると、部分ごとに改ペ ージされてしまいます。

同じページ内に納めたい時は、間の列・行を非表示にするなどして、それらの部分を ひとつの選択枠に納める必要があります。

列・行の非表示・再表示については後述します。

通常はドラッグで印刷する部分の選択を行いますが、スクロールするような時は、ドラ ッグではなかなか大変です。

#### 【便利知識】

大きな表でも、縦横の揃った単純なものであれば、「Ctrl」キーを押しながら「A」キーを 押せば、表全体を選択できます。

#### 印刷範囲の設定

印刷範囲を設定すれば、それを変更しない 限り、同じ部分だけが印刷されます。 この方法を使って、同じ Sheet 上に「印刷 して開示する表」のほかにメモ的に使用し たデータや表を共存させることも可能です。

ただし、印刷範囲を変更してしまうと、その 後、表の列や行を増やした時に増えた列や 行が印刷されないおそれがありますので、 注意が必要です。

具体的には、印刷したい部分を選択して、 「ページレイアウト」タブの「ページ設定」グ ループにある「印刷範囲」で「印刷範囲の設 定」を選択します。

「表示」タブの「改ページ」プレビューをクリッ クすると、表を囲むように印刷範囲が設定 されていることが分かります。 ファインスコンファッキャッシューで印刷範囲を設定

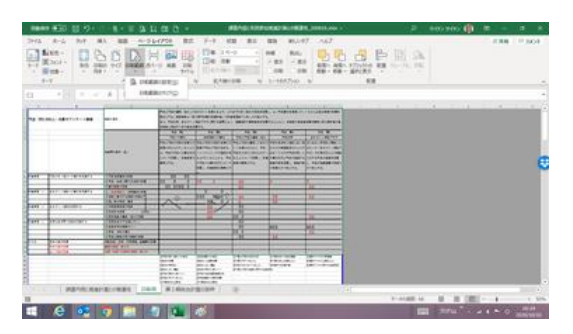

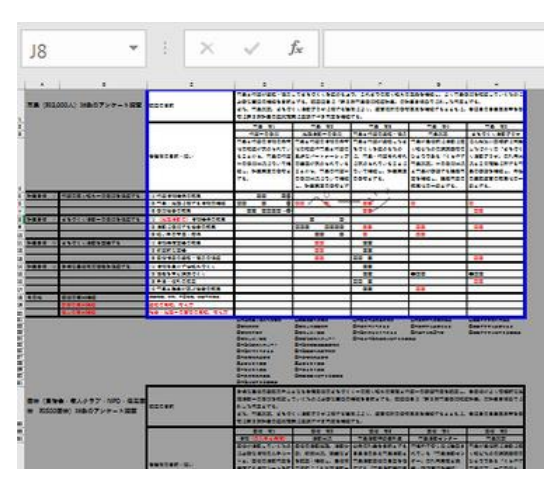

「改ページプレビュー」画面で用いて、外枠(印刷範囲)の境界線の位置を手動で変え る方法ても、「印刷範囲の設定」ができます。

#### 【便利知識】

印刷範囲の設定を行うと、その範囲には自動的に「Print\_Area」という名前が定義さ れ、次からの印刷も設定されている範囲のみになります。

【便利知識】

印刷範囲内での行・列の挿入・削除は印刷範囲に反映されますが、範囲外に増えた 箇所は反映されません。それらを印刷範囲に含めるためには、いったん「印刷範囲を クリア」してから、再度、印刷したい部分を選択し直して、「印刷範囲の設定」し直す必 要があります。

【便利知識】

印刷範囲を設定したまま、その印刷範囲を無視して印刷したいときは、「印刷プレビュ ーと印刷」画面の設定で、「作業中のシートを印刷」ボタンをクリックし、「印刷範囲を 無視」を選択します。

再度「印刷範囲を無視」をクリックすれば、再び設定した範囲のみが印刷されます。

### (参考)列・行の非表示と再表示

#### 列・行の非表示

表示や印刷の必要のない列や行については、「非表示」にすることができます。例え ば B 列を選択して、 右クリックし、ショートカットメニューから「非表示」を選ぶと、B 列 が隠れます。この状態で印刷すれば印刷結果も B 列は現れません。 同様に。例えば、3から 7 までの行を選んで、右クリックし、ショートカットメニューから 「非表示」を選ぶと、これらの行は画面から隠れ、印刷結果にも現れません。

大きなデータベースのリストなどを印刷する時、不要な列・行を非表示にして印刷す れば、必要な部分のみ見やすく印刷できます。

#### 列・行の再表示

非表示にした列・行を再度表示させる方法についても触れておきます。 非表示となっている列(または行)を両側の列(または行)をまたがる形で選択してお いて、右クリックして、「再表示」を選ぶだけでよく、隠れていた部分が見えるようになり ます。

【便利知識】

面倒なのは A 列や 1 行目が非表示となっている場合の再表示です。この場合は、列 (または行)をまたがる形で選択できません。

非表示となっている A 列(または 1 行目)を再表示するには、まず、マウスを左上の 全セル選択ボタンの右(または下)に近づけます。

すると、ポインタの形状が二重線を挟んで左右の矢印「←||→」(または二重線を挟ん で上下の矢印)になりますので、その状態で右クリックして「再表示」を選択します。

#### 【便利知識】

非表示の列や行をすべてまとめて再表示したい場合は、全セル選択ボタンを押して ワークシート全体を選択しておいてから、列番号(または行番号)の箇所で右クリック して「再表示」を選択します。

この方法を使えば、非表示の A 列や 1 行目も再表示されます。